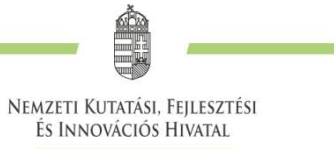

# **TECHNIKAI ÚTMUTATÓ**

**a Kulturális és Innovációs Minisztérium által meghirdetett**

> **RGH\_24 KÓDSZÁMÚ**

## **RESEARCH GRANT HUNGARY**

**PÁLYÁZATOK BENYÚJTÁSÁHOZ AZ ELEKTRONIKUS PÁLYÁZATI RENDSZERBEN (EPR)**

**2024. MÁJUS 23.**

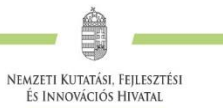

### Tartalom

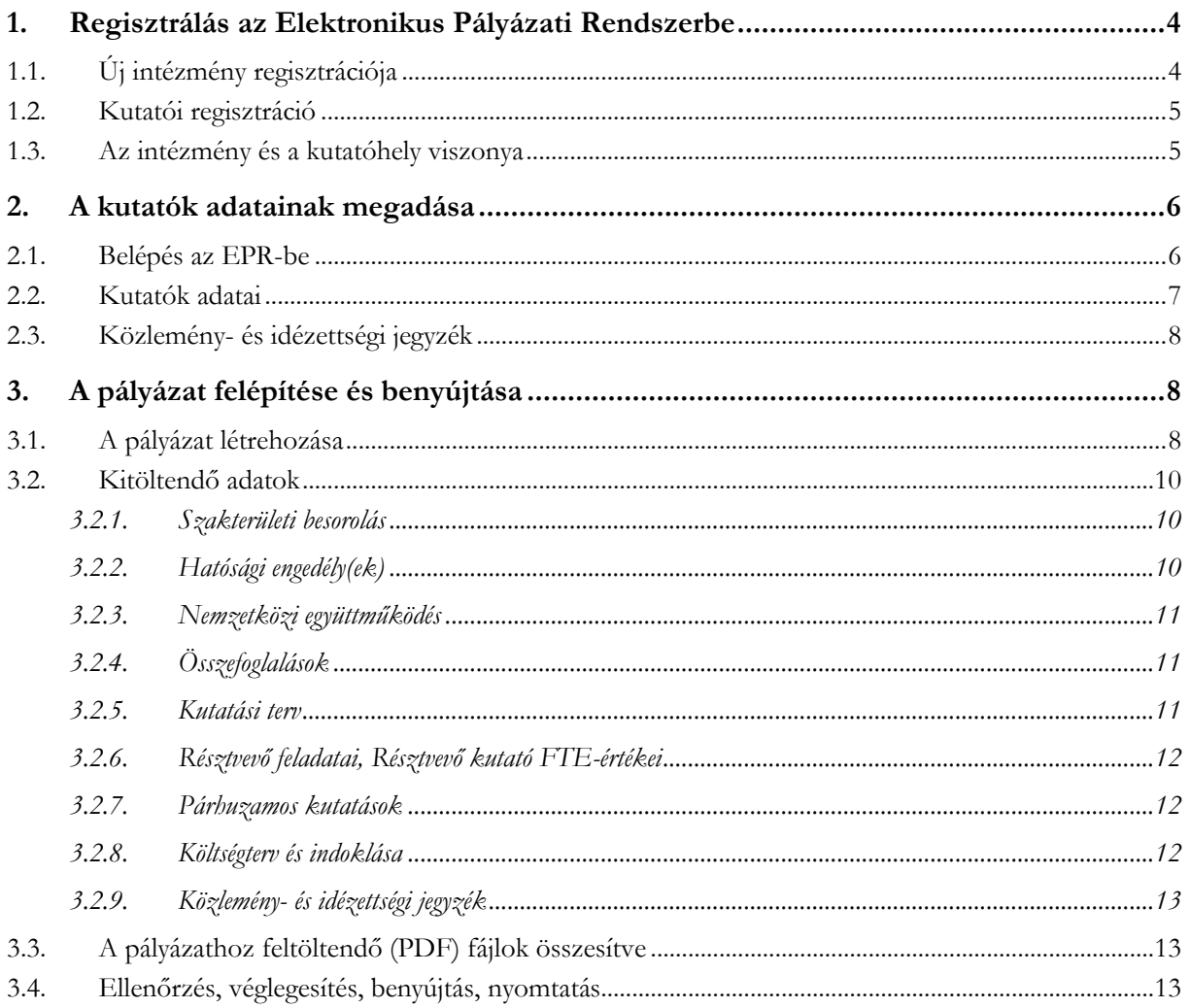

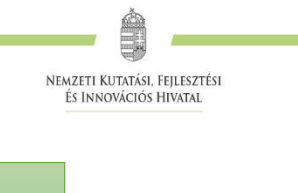

# **1. Regisztrálás az EPR-be** Intézményi regisztráció Kutatói regisztráció **2. Kutatók adatainak megadása vagy frissítése** A Vezető kutató adatainak megadása/frissítése. **3. Pályázat létrehozása** Intézmény és kutatóhely adatai (intézmény adja meg, ld. fent, 1. pont) Pályázat szakmai része (Vezető kutató adja meg) **4. Véglegesítés** A Vezető kutató véglegesíti a pályázatot az EPR-ben. **5. Intézményi jóváhagyás** Az intézményvezető jóváhagyja a pályázatot. Ezzel a pályázat "benyújtott" állapotba kerül. **6. Postára adás** Az intézmény vagy a Vezető kutató postázza a Nyilatkozatokat (pályázati nyilatkozat, átláthatósági nyilatkozat) az NKFI Hivatalnak. A pályázati nyilatkozat elektronikus hitelesítése esetén nincs szükség annak postai benyújtására.

1. ábra. Kutatási pályázatok benyújtása az NKFI Hivatalhoz

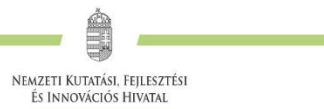

#### <span id="page-3-0"></span>**1. Regisztrálás az Elektronikus Pályázati Rendszerbe**

A pályázatot a kutatás szakmai vezetője (a továbbiakban: Vezető kutató) és a kutatás feltételeit biztosító befogadó intézmény (a továbbiakban: Befogadó intézmény) együttesen nyújtja be az Elektronikus Pályázati Rendszeren (a továbbiakban: **EPR**) keresztül, ezért szükséges mind az intézmény, mind pedig a kutató előzetes regisztrációja az EPR-ben.

A kutatók EPR-be történő regisztrálása az intézményi adminisztrátoruk segítségével történik. Az intézményi adminisztrátorok elérhetősége itt található:

<https://www.otka-palyazat.hu/?menuid=251>

#### <span id="page-3-1"></span>**1.1. Új intézmény regisztrációja**

Amennyiben intézményének nincs jelenleg kapcsolata az NKFI Hivatal elektronikus rendszerével (azaz nem szerepel a fenti linken elérhető listán), akkor kérjük, forduljon intézményének vezetőjéhez, aki felveszi a kapcsolatot az NKFI Hivatal munkatársaival.

A <http://nkfih.gov.hu/palyazoknak/palyazatkezelo-ertekelo/elektronikus-rendszer> oldalon a "*Regisztráció intézmények számára*" feliratra kattintással érhető el a regisztrációhoz szükséges intézményi adatlap, amelynek mellékleteként aláírási címpéldányt kérünk az intézmény vezetőjétől és pénzügyi vezetőjétől. A kitöltött adatlapot és mellékleteit az adatlapon feltüntetett címre kérjük postázni.

Regisztrációt kezdeményezhet magyarországi székhellyel és jogi személyiséggel rendelkező

 felsőoktatási intézmény, kutatóközpont, kutatóintézet, költségvetési szerv, költségvetési szerv jogi személyiséggel rendelkező intézménye, amennyiben törvény alapján kutatóhelynek minősül

A regisztrációval az intézmények is közvetlen kapcsolatba kerülnek az NKFI Hivatal elektronikus rendszerével.

Az elektronikus ügyintézés lehetővé teszi

- az intézmény képviselőjének és pénzügyi vezetőjének adathozzáférését;
- az intézményhez tartozó kutatóhelyek és kutatók jogállásának hitelesítését;
- a kutatók személyi adatlapjainak kezelését;
- pályázatok készítését és benyújtását;
- az illetékes pályázati jóváhagyások ("aláírások") elektronikus intézését;
- a kutatási projektek szakmai és pénzügyi jelentéseinek benyújtását.

A fentieknek megfelelően, minden regisztrált intézmény az intézményi adatlap melléklete szerinti szerepkörökre belépési jogosultságot kap az NKFI Hivatal elektronikus rendszerébe.

#### <span id="page-4-0"></span>**1.2. Kutatói regisztráció**

A <http://nkfih.gov.hu/palyazoknak/palyazatkezelo-ertekelo/elektronikus-rendszer> oldalon a *"Regisztráció kutatók számára"* feliratra kattintással olvasható bővebb információ a kutatói regisztrációról.

Új **kutatót** a regisztrált intézmény **kijelölt adminisztrátora regisztrálhat** az intézményhez, vagy annak valamelyik kutatóhelyéhez, így amennyiben a kutató még nincs regisztrálva az EPR-ben, ezt az intézmény kijelölt adminisztrátorától ([https://www.otka-palyazat.hu/?menuid=251\)](https://www.otka-palyazat.hu/?menuid=251) szükséges kérnie.

Az intézmény adminisztrátorának a kutató regisztrációjához az alábbi adatokat kell megadnia:

- név;
- születési név;
- anyja neve;
- születési hely és idő;
- tanszék vagy intézet, amennyiben az intézmény több kutatóhelyre tagozódik;
- e-mail cím.

Az újonnan regisztrált kutató adatait minden esetben az NKFI Hivatal munkatársai ellenőrzik, annak érdekében, hogy egy személy adatai ne szerepeljenek többször az adatbázisban. Az újonnan regisztrált személy a jóváhagyás után (általában a regisztrációt követő 1-2 napon belül) regisztrációs levelet kap a megadott e-mail címére.

#### **Az NKFI Hivatal elektronikus rendszerébe csak regisztrált intézmény és kutatóhely regisztrált kutatójának van lehetősége pályázatot benyújtani.**

Külföldi állampolgárságú kutatók, határon túli magyar kutatók magyarországi kutatóhelyhez regisztrálva nyújthatnak be pályázatot.

**A kutatók elsődleges e-mail címét az intézményi adminisztrátor rögzíti, és csak ő változtathatja meg.** A kutató saját adatai között megadhat másodlagos e-mail címet, azt bármikor módosíthatja. Ebben az esetben az EPR mindkét elektronikus címre továbbítani fogja az összes levelet.

**A kutatók esetében az e-mail cím kiemelten fontos adat.** Az NKFI Hivatal alapvető kapcsolattartási eszköze az elektronikus posta és az EPR-en belüli üzenet. Az EPR-ben azt az elektronikus címet kell megadni, amelyet a kutató (vagy segítője) rendszeresen olvas, ahová az értesítéseket várja.

#### <span id="page-4-1"></span>**1.3. Az intézmény és a kutatóhely viszonya**

**Az intézmény belső szerveződését két szinten (intézmény és kutatóhely)** tudja leképezni az EPR, nincs lehetőség többszintű szervezeti rend megadására. Az EPR-ben a kutatót a kutatóhelyhez rendelni az intézményi adminisztrátor jogosult.

Az intézmény határozza meg a kutató, a kutatóhely és az intézmény adminisztratív viszonyát.

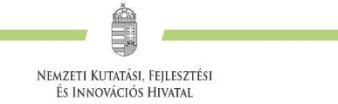

- Egyetemi tanszéken dolgozó kutató esetében az egyetem az intézmény, és általában a tanszék a kutatóhely.
- Kutatóintézet esetében az intézet az intézmény, az osztály vagy kutatócsoport a kutatóhely.
- Önállóan gazdálkodó kisebb kutatóhely esetében szervezeti bontás nélkül a kutatóhely lehet maga az intézmény (pl. kutatóintézet, közgyűjtemény).

#### <span id="page-5-1"></span><span id="page-5-0"></span>**2. A kutatók adatainak megadása**

#### **2.1. Belépés az EPR-be**

Az alábbi módokon lehet belépni:

- az NKFI Hivatal honlapjáról (<http://nkfih.gov.hu/>) a bal felső sarokban a "Pályázóknak" fület kiválasztva, a jobb felső sarokban a "Bejelentkezés" gombra kattintva, az "NKFI Hivatal *Elektronikus Pályázati Rendszere (EPR)*" felületen (2. ábra);
- közvetlen belépés a <https://www.otka-palyazat.hu/> címen (3. ábra).

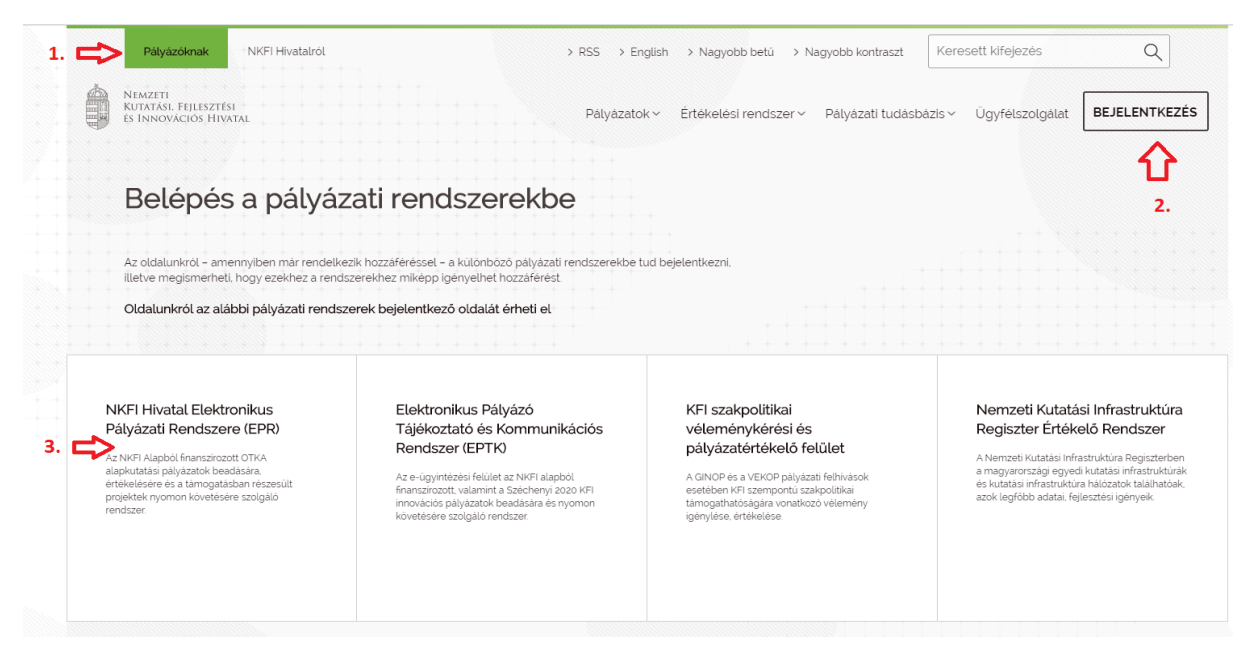

2. ábra. Belépés az elektronikus pályázati rendszerbe az NKFI Hivatal honlapjáról

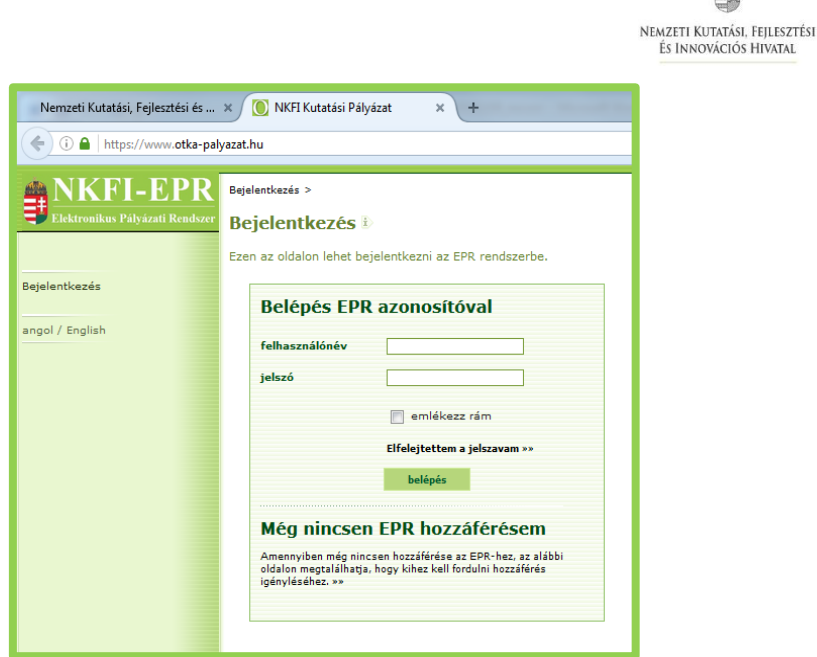

3. ábra. Közvetlen belépés az elektronikus pályázati rendszerbe

Az internet böngészőben a belépési útvonalat érdemes tárolni a későbbi használathoz a *"Kedvencek"* vagy a "Könyvjelzők" között.

A belépéshez meg kell adnia felhasználónevét és jelszavát. Amennyiben nem emlékszik a jelszavára, az "Elfelejtettem a jelszavam" hivatkozásra kattintva kérhet aktivációs linket tartalmazó levelet. A levélben küldött aktivációs linkre kattintva adhat meg új jelszót. Ha még nem kapott jelszót, az "*Amennyiben még nincsen hozzáférése az EPR-hez, az alábbi oldalon megtalálhatja, hogy kihez kell fordulni hozzáférés igényléséhez*" hivatkozással tovább léphet az intézményi adminisztrátorok listájára, ahol megkeresheti saját intézménye pályázati ügyintézőjének elérhetőségeit a regisztrációhoz [\(https://www.otka-palyazat.hu/?menuid=251\)](https://www.otka-palyazat.hu/?menuid=251).

**A regisztrációkor vagy az új jelszó kérésekor kapott aktivációs link segítségével az első belépéskor ajánlott megváltoztatni a jelszót egy könnyen megjegyezhető és biztonságos karaktersorra. A jelszó legalább 7, de legfeljebb 12 karakteres legyen, tartalmaznia kell legalább 1 kisbetűt, 1 nagybetűt és két számjegyet, de nem tartalmazhat ékezetes karaktert. A feltételek teljesülését a szoftver ellenőrzi.**

Belépés után a "Kezdőlap" oldalon olvashat hasznos információkról, aktuális pályázati felhívásokról, útmutatókról, beadási határidőkről, valamint elvégzendő feladatairól, leveleiről. A bal oldali *"postafiók"* menüben megtalálhatók a beérkező és az EPR-ből elküldött levelek is.

#### <span id="page-6-0"></span>**2.2. Kutatók adatai**

A kutatók és a befogadó intézmény felelősséget vállalnak azért, hogy a megadott adatok, információk és dokumentumok teljes körűek, valódiak, hitelesek és megfelelnek a pályázati kiírásban foglalt feltételeknek. Nem támogatható az a pályázó, akiről hitelt érdemlően bebizonyosodik, hogy a döntés tartalmát érdemben befolyásoló valótlan, hamis vagy megtévesztő adatot szolgáltatott vagy ilyen tartalmú nyilatkozatot tett.

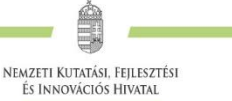

**Ha Vezető kutatóként pályázatot kíván beadni, akkor a "Saját adatok" menüsorban a személyes és a tudományos adatokat kell megadnia. Kötelező feltöltenie a doktori fokozatot igazoló dokumentum másolatát, ennek hiányában új pályázat nem hozható létre.**

A **Vezető kutatónak** a "*Saját adatok* / *személyi adatlap*" oldalon meg kell adnia az elsődleges elérhetőségeket (telefon, postai levelezési cím). Az e-mail cím mellett **ezek is a kapcsolattartás fontos adatai**, ezért kérjük, fokozottan figyeljen a bevitt elérhetőségek pontosságára!

A pályázati űrlap kitöltésekor lehetőség van a tanulmányok, a tudományos fokozatok és címek, a munkahelyek, a nemzetközi tapasztalatok, a kitüntetések, a tudományos társulati tagságok felsorolására. Ezekben a kategóriákban azokat célszerű feltüntetni, amelyek jelentőséggel bírnak (megadásuk nem kell, hogy teljes körű legyen). **A tudományos fokozat, a végzettség és a munkahely(ek) (legalább az elmúlt 5 év munkahelye) mezőinek kitöltése kötelező.** 

#### <span id="page-7-0"></span>**2.3. Közlemény- és idézettségi jegyzék**

A benyújtandó pályázat értékelése szempontjából releváns tudományos közleményeket a *"pályázat részletei / közl. jegyzék feltöltése"* oldalon kell **feltölteni** és **nem itt a saját adatoknál.**

### <span id="page-7-2"></span><span id="page-7-1"></span>**3. A pályázat felépítése és benyújtása**

#### **3.1. A pályázat létrehozása**

#### *Pályázat szerkesztése*

A pályázat elkészítését a Vezető kutató kezdeményezi. A pályázat szerkesztése a főmenüben a *"Saját*  kutatások / új pályázat létrehozása" menüpontra kattintva indítható el. A "Típusnál" legördülő menüből ki kell választani a pályázat típusát (4. ábra).

**A pályázók az EPR-ben készíthetik el pályázatukat. A pályázat három részből épül fel:**

- **az intézmény és a kutatóhely adatai (az intézmény adja meg a regisztrációkor, ld. 1.1. fejezet);**
- **a vezető kutató adatai, ezeket frissíteni kell a pályázat benyújtása előtt (ld. 2. fejezet);**
- **a pályázat szakmai és pénzügyi része (amelyet a pályázó vezető kutató rögzít).**

**Az EPR a három részt automatikusan egyetlen pályázattá fűzi össze.**

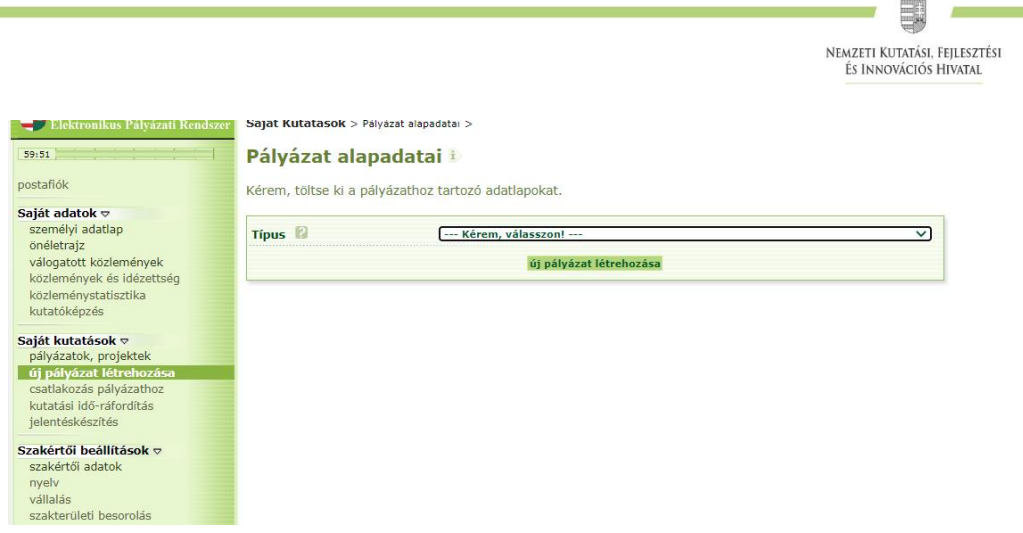

đa

4. ábra. Új pályázat létrehozása, pályázati típus kiválasztása

Majd meg kell adni a pályázat alapadatait (5. ábra):

- a projekt (azaz a pályázati terv megvalósításának) kezdetét és végét;
- a pályázatot befogadó kutatóhelyet.

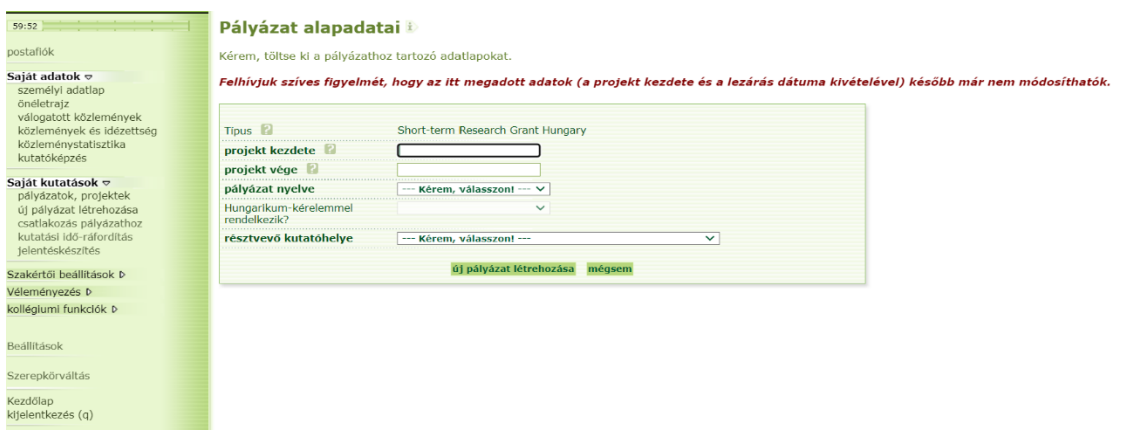

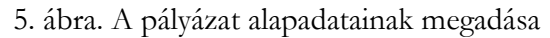

A rendszer automatikusan azonosítót ad a pályázatnak.

**A rendszer biztonsági okokból aktivitási időkorláttal rendelkezik (60 perc)**, de a szövegbeírást nem érzékeli aktivitásnak, csak a mentéseket és a menüpontokba való belépéseket. Ajánlott ezért az adatokat gyakran menteni, valamint **hosszabb szöveg esetén javasoljuk, hogy azt előzetesen egy szövegszerkesztőben készítse el**, és onnan másolja be a rendszerbe. Az időkorlátig rendelkezésre álló időt az "NKFI-EPR" felirat alatt, a bal felső sarokban vízszintes sáv jelzi, és amikor már csak 10 perc van hátra, a jelző piros színre vált, felugró ablak és hangjelzés ad figyelmeztetést.

**A pályázat megadott kezdeti adatai (a pályázat típusa, a projekt kezdete és vége, a pályázatot befogadó kutatóhely) meghatározzák a pályázat fontosabb technikai jellemzőit, később – a kezdési és zárási dátumot leszámítva – már nem változtathatók.**

Pályázatának egyes adminisztratív részleteit, fontos adatait munkája közben is megjelenítheti a felső információs sávban a pályázat címe melletti nyílra kattintva. A legördíthető zöld információs sávból

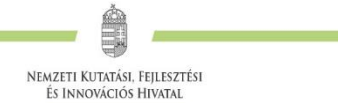

<span id="page-9-0"></span>lehetősége van levelek közvetlen küldésére a rendszerből, a személyek neve melletti kis borítékikonra kattintva.

#### **3.2. <sup>K</sup>itöltendő adatok**

- 1. Személyes és tudományos adatok (ld. 2. fejezet);
- 2. Előlap;
- 3. Összefoglalások (magyarul és angolul);
- 4. Párhuzamos kutatások (a Vezető kutató párhuzamosan futó egyéb támogatott kutatásai);
- 5. Költségterv;
- <span id="page-9-1"></span>6. Költségterv indoklása (magyarul és angolul).

#### **3.2.1. Szakterületi besorolás**

A pályázóknak ki kell választaniuk a kutatási témájukhoz legközelebb álló szakterületet/szakterületeket ("pályázat, projekt" / "pályázat részletei" / "Tudományszakok"). A besorolás megkönnyíti a pályázat értékelőinek kiválasztását.

#### **3.2.2. Hatósági engedély(ek)**

<span id="page-9-2"></span>Ha a tervezett kutatás jogszabályi előírás alapján engedélyköteles, akkor **a Vezető kutató és az intézmény közös felelőssége, hogy az engedélyköteles kutatási szakasz megkezdése előtt az összes szükséges engedélyt beszerezzék**. A Vezető kutató és az intézmény a benyújtandó támogatási kérelem keretében nyilatkozik arról, hogy amennyiben a támogatott tevékenység megvalósítása hatósági engedélyhez kötött, úgy a szükséges hatósági engedélyeket legkésőbb az érintett munkaszakasz beszámolójával egyidejűleg megküldik az NKFI Hivatalnak.

A hatósági engedélyekkel kapcsolatos további tudnivalók megtalálhatók az NKFI Hivatal honlapján:

> [http://nkfih.gov.hu/palyazatok/palyazati-archivum/otka/hatosagi](http://nkfih.gov.hu/palyazatok/palyazati-archivum/otka/hatosagi-engedelyek/hatosagi-engedelyek)[engedelyek/hatosagi-engedelyek](http://nkfih.gov.hu/palyazatok/palyazati-archivum/otka/hatosagi-engedelyek/hatosagi-engedelyek)

A pályázat szerkesztésekor, az "előlap" menü "sajátosságok" felületén meg kell jelölni, hogy a kutatáshoz szükséges-e szakhatósági vagy etikai engedély. Amennyiben a kutatás engedélyköteles, úgy a pályázó kiválaszthatja, hogy a listából mely engedély(ek) vonatkoznak a tervezett kutatásra, és ezeket – amennyiben rendelkezésre állnak – fel is töltheti az *"engedélyek"* menüpontnál.

Hatósági engedélynek minősül különösen: ásatási engedély, állategészségügyi hatóság engedélye állatkísérletek végzéséhez (ÁTET és MÁB), ETT etikai engedély humán klinikai vizsgálatok végzéséhez, biobankoláshoz szükséges ÁNTSZ engedély, radioaktív anyagok alkalmazásához szükséges engedély, védett természeti területen folyó kutatás végzéséhez szükséges engedély, a géntörvény hatálya alá eső vizsgálatok végzéséhez szükséges engedély, mérőállomások telepítéséhez, légi felvételek készítéséhez szükséges engedély, barlangkutatási engedély, izotóplabor üzemeltetés, és egyéb, az adott kutatás elvégzéséhez szükséges engedély.

A szükséges kutatási engedélyekre és a kutatás eszközigényességére vonatkozó kiegészítő információk a *"pályázat részletei"* menüblokkon belül az *"előlap"* menüpont *"sajátosságok"* oldalán adhatók meg.

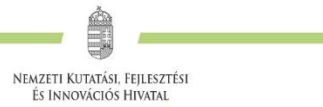

#### **3.2.3. Nemzetközi együttműködés**

<span id="page-10-0"></span>A *"pályázat részletei"* menüblokkon belül az *"előlap"* menüpont *"sajátosságok"* oldalán adható meg, hogy pályázata kapcsolódik-e nemzetközi együttműködéshez. "Igen" válasz esetén a *"pályázat részletei /nemzetközi együttműködés"* menüpontban meg kell adnia az együttműködés formáját és rövid leírását, továbbá ugyanitt fel kell tölteni az együttműködés bemutatását leíró dokumentumot PDF formátumban. Amennyiben a külföldi partnerrel tervezett együttműködés lényeges feltétele a kutatás sikerének, a külföldi partner együttműködési szándéknyilatkozatát (*Declaration on International Cooperation*) is kérjük feltölteni.

#### **3.2.4. Összefoglalások**

<span id="page-10-1"></span>A pályázathoz írt rövid összefoglalások nagy jelentőséggel bírnak a pályázat értékelésében. Segítik a bírálók és az értékelő testület munkáját, ha röviden és érthetően megfogalmazásra kerülnek a **kutatás alapkérdései, céljai és nemzetközi jelentősége**, az alább részletezett szempontok szerint. Fontos, hogy az összefoglalások legyenek önmagukban is érthetőek.

- **1. A kutatás összefoglalója, célkitűzései szakemberek számára** (max. 4000 karakter, szóközzel): Itt írja le a kutatás fő célkitűzéseit a témában jártas szakemberek számára. Ebben a részben írja le röviden, hogy melyek a kutatás segítségével megválaszolni kívánt kérdések, mi a kutatás kiinduló hipotézise. Térjen ki a kutatás nemzetközi jelentőségére, várható eredményeire és a tudományos kutatóképzésben várható előnyökre is. Röviden mutassa be, milyen új perspektívát nyitnak az alapkutatásban az elérni kívánt eredmények, milyen társadalmi hasznosíthatóságnak teremtik meg a tudományos alapját.
- **2. A kutatás összefoglalója, célkitűzései laikusok számára** (max. 1700 karakter, szóközzel): Ebben a fejezetben írja le a kutatás fő célkitűzéseit alapműveltséggel rendelkező laikusok számára. Ez az összefoglaló a döntéshozók, a média, illetve az érdeklődők tájékoztatása szempontjából különösen fontos az NKFI Hivatal számára.

#### **3.2.5. Kutatási terv**

<span id="page-10-2"></span>A **kutatási terv terjedelme RGH\_L esetén legalább 10, legfeljebb 20 oldal, míg az RGH\_S esetén legalább 5, legfeljebb 8 oldal** (*Times New Roman betűtípus, legalább 11 pontos betűméret, egyes sorköz*), melyet az NKFI Hivatal **honlapjáról letölthető sablonba foglalva**, PDF fájl formájában kérünk feltölteni (a fájl mérete nem lehet nagyobb, mint 10 MB).

A kutatási terv elkülönített részében kell megadni a vállalt **kutatási feladatok tervezett ütemezését**, éves munkaszakaszonkénti bontásban (célszerűen Gantt-diagram formájában), valamint a tervezett külföldi és belföldi konferenciákat és kutatóutakat.

A kutatási terv dokumentum végén be kell bemutatni a G. pont szerinti **vállalásokat**, valamint **a kutatás során megjelentetni tervezett közlemények várható számát.** A projekt megvalósításában részt vevő társkutatókat külön oldalon kérjük röviden felsorolni (név, affiliáció, a tervezett kutatás szempontjából legfontosabb kompetenciák és kutatási részfeladat).

**Kutatási tervként egyetlen PDF fájl tölthető fel**, minden további fájl feltöltése felülírja az előzőt.

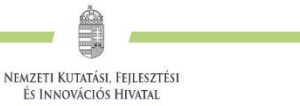

#### **3.2.6. Résztvevő feladatai, Résztvevő kutató FTE-értékei**

<span id="page-11-0"></span>A Vezető kutató a *"résztvevők feladatai, FTE /résztvevők feladatai"* menüpontra kattintva tudja megadni a projektben vállalt saját feladatait.

A projektre fordított kutatási időt az ún. kutatóév-egyenértékkel (Full Time Equivalent, rövidítve FTE) mérjük, ami az értékelőknek fontos információt nyújt azzal kapcsolatban, hogy az egyes résztvevők milyen mértékben vesznek részt a pályázatban, a teljes kutatást mekkora humánerőforrással tervezik. A vezető kutató kutatási idő ráfordítás (FTE) vállalása a Pályázati felhívás C.1.2. szerint.

#### *Az FTE-érték kiszámítása*

Egy kutató adott pályázatra vonatkozó FTE-értékét a heti 40 órás (napi 8 órás) teljes munkaidőhöz viszonyítva kell megállapítani: az FTE érték az adott pályázatra fordított kutatási idő és a teljes munkaidő hányadosa, tizedestört alakban kifejezve.

Például, ha egy főállású – kutatóintézetben dolgozó – kutató a teljes 8 órás munkaidejéből 6 órát fordít kutatásra, és a 6 órás kutatási idejének – mivel más kutatási projekt témájában is kutat – felét, azaz 3 órát fordítja az adott pályázatra, akkor a kutató adott évi, adott pályázatra fordított FTEértéke 3/8=0,375.

#### *Az FTE megadása az EPR-ben*

Az űrlapon az FTE-érték a mezőbe közvetlenül beírható, vagy egy kalkulátorral kiszámítható a kutatásra hetente tervezett napok számából vagy a *"Kutatásra fordított munkaidő"* hányad és a *"Jelen kutatásra fordított kutatásidő"* hányad adataiból. A cellába bevitt FTE-értéket nem kell arányosítani (pl. ha valamely személy csak három és fél évig vesz részt egy négyéves projektben, akkor a negyedik évre vonatkozóan is ugyanazt az FTE-értéket lehet beírni, mint az első három évben). Az elektronikus rendszer a beírt értékeket arányosítva adja össze és időarányos érték jelenik meg az összegző cellákban.

#### **3.2.7. Párhuzamos kutatások**

<span id="page-11-1"></span>**A Vezető kutató rögzíti a párhuzamos projektjeinek és a saját benyújtott, illetve elbírálás alatt lévő pályázatainak adatait.** Ezeket az adatokat az NKFI Alapból támogatott, illetve az egyéb forrásból támogatott projektekre, pályázatokra egyaránt kérjük megadni.

**Párhuzamos projekt vagy benyújtott, elbírálás alatt lévő pályázat esetén az átfedések mellett a tematikai és finanszírozási különbözőségeket is részletezni kell.** A párhuzamos kutatások, benyújtott pályázatok adatait az értékelő testületek figyelembe veszik az értékelés során.

A *"párhuzamos kutatások"* menüpont alatt az NKFI Alapból finanszírozott projektek, pályázatok megjelenő, szerkeszthető adatai mellé tudja felvinni az egyéb forrású, más pályáztatónál elnyert támogatás és benyújtott pályázat adatait.

#### **3.2.8. Költségterv és indoklása**

<span id="page-11-2"></span>Az értékelés fontos szempontja az igényelt támogatási összeg realitása, a tervezett kutatási feladatokkal való összhangja, a költségek tételes indokoltsága.

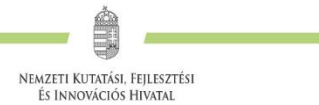

**Költségeket csak a kutatáshoz szorosan kapcsolódó kiadásokra lehet tervezni** és elszámolni (lásd a Pályázati felhívás D.4 és E. fejezetei). Az egyes tervezett költségek indoklását külön menüpontban kell megadni, **magyar és angol nyelven.**

#### **3.2.9. Közlemény- és idézettségi jegyzék**

<span id="page-12-0"></span>A tudományos közleményeket a *"pályázat részletei / közl. jegyzék feltöltése"* oldalon kell **feltölteni. A 10 legfontosabbnak ítélt közlemény** jegyzékét PDF formátumban kell megadni.

Csak a tudományos kategóriába sorolható közlemények, könyvek vehetők figyelembe a kutató és a pályázat megítélése szempontjából, az **oktatási és ismeretterjesztő jellegű publikációk felsorolása nem releváns**. Kizárólag olyan közlemények fogadhatók el, amelyek megjelenése dokumentált és ellenőrizhető.

#### <span id="page-12-1"></span>**3.3. A pályázathoz feltöltendő (PDF) fájlok összesítve**

A feltöltendő fájlok formátumaként a PDF formátumot (beágyazott betűkészlettel) kell használni, ekkor a fájlok biztosan azonos módon lesznek megjeleníthetők más számítógépeken is.

- 1. PhD/DLA oklevél vagy a PhD/DLA/DSc fokozatot igazoló dokumentum másolata (az új pályázat létrehozása előtt feltöltendő az EPR-be: *"saját adatok / önéletrajz / tudományos fokozat"*);
- 2. Közlemény- és hivatkozási jegyzék ("pályázat részletei / közl. jegyzék feltöltése");
- 3. Részletes kutatási terv ("pályázat részletei / kutatási terv");
- 4. Szakpolitikai ajánlólevél ("*pályázat részletei / csatolmányok*");
- 5. Kutatáshoz szükséges hatósági engedélyek (ha releváns) ("*pályázat részletei / csatolmányok*");
- 6. Nemzetközi együttműködés leírása és Declaration on International Cooperation (ha releváns) ("pályázat részletei / nemzetközi együttműködés");
- 7. Pályázati nyilatkozat ("pályázat részletei / csatolmányok");
- 8. Átláthatósági nyilatkozat a törvény erejénél fogva átlátható szervezetek kivételével ("*pályázat részletei / csatolmányok"*);
- <span id="page-12-2"></span>9. Kutatási adatkezelési terv *(Research Data Management Plan,* "*pályázat részletei / csatolmányok"*).

#### **3.4. Ellenőrzés, véglegesítés, benyújtás, nyomtatás**

Szerkesztés közben a Vezető kutató az egyes oldalakat megjelölheti jóváhagyással, és az "oldal *ellenőrzés / jóváhagyás*" menüpontban ezek áttekinthetők, illetve egyben is jóváhagyhatók. Vannak olyan rovatok, amelyek kitöltése adott esetben szükségtelen (mert pl. nincs más folyó kutatás), ilyenkor a kitöltetlen oldal jóváhagyása voltaképpen helyettesíti az oldal mellőzését.

A pályázat elektronikus benyújtásához ("benyújtott" állapot) technikailag a vezető **kutató és az intézményvezető elektronikus jóváhagyása szükséges.**

A pályázat esetleges formai hibáit, hiányosságait az *"oldal ellenőrzés / jóváhagyás"* menüpont segít felderíteni és kijavítani, de **a gépi ellenőrzés nem helyettesíti a pályázó általi ellenőrzést**. A "*pályázat részletei / szakértői nézet*" menüpontban megnézhető, hogy a véleményezők hogyan látják majd a pályázatot.

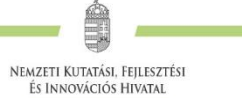

**A pályázatot a Vezető kutató véglegesíti (a "pályázat véglegesítése" menüponton**  keresztül, ekkor a pályázat "véglegesített" állapotú lesz), majd az intézmény pénzügyi vezetőjének javasolt jóváhagyása után **az intézmény vezetőjének (vagy megbízottjának) kell elektronikusan jóváhagynia (ekkor lesz a pályázat "benyújtott" állapotú).** 

Ezután kell a Pályázati felhívás K. fejezetében postai úton benyújtandóként megjelölt dokumentumok eredeti, aláírással ellátott példányait postai úton benyújtani. A postára adás feladata az intézmény és a kutató közötti megállapodáson alapul. Kizárólag elektronikus benyújtás esetén nem szükséges a pályázati nyilatkozatot postára adni.

Ha a lezárt, véglegesített anyagban a **benyújtási határidőig** bármilyen hiányosságot vagy hibát fedez fel, akkor az intézmény adminisztrátora vagy az NKFI Hivatal munkatársai segítségével kérheti vissza szerkesztésre a pályázatot. Kérjük, hogy ilyen irányú igényét írásban, elektronikus levélben jelezze, szóbeli megkeresés alapján nem adható vissza szerkesztésre a pályázat. A kiegészítések és javítások után a pályázatot újból be kell nyújtania elektronikusan.

**A benyújtási határidőt követően a pályamű nem módosítható.**

A főmenüben a "*nyomtatás*" gombra kattintva, majd az oldal alján található *"pályázat nyomtatási képe"* opciót választva egy külön felugró ablakban jelenik meg a nyomtatási kép, mely sárga-fekete csíkokkal jelzi, ha a pályázat még befejezetlen állapotban van. Elektronikusan benyújtott állapotban a figyelmeztető sáv eltűnik.